# ISTRUZIONE PER LA COMPILAZIONE E L'INVIO DELL'ISTANZA DI **VALUTAZIONE 24 cfu**

Dopo l'accesso al Sol utilizzando le tue credenziali, segui SEMPRE la freccia arancione

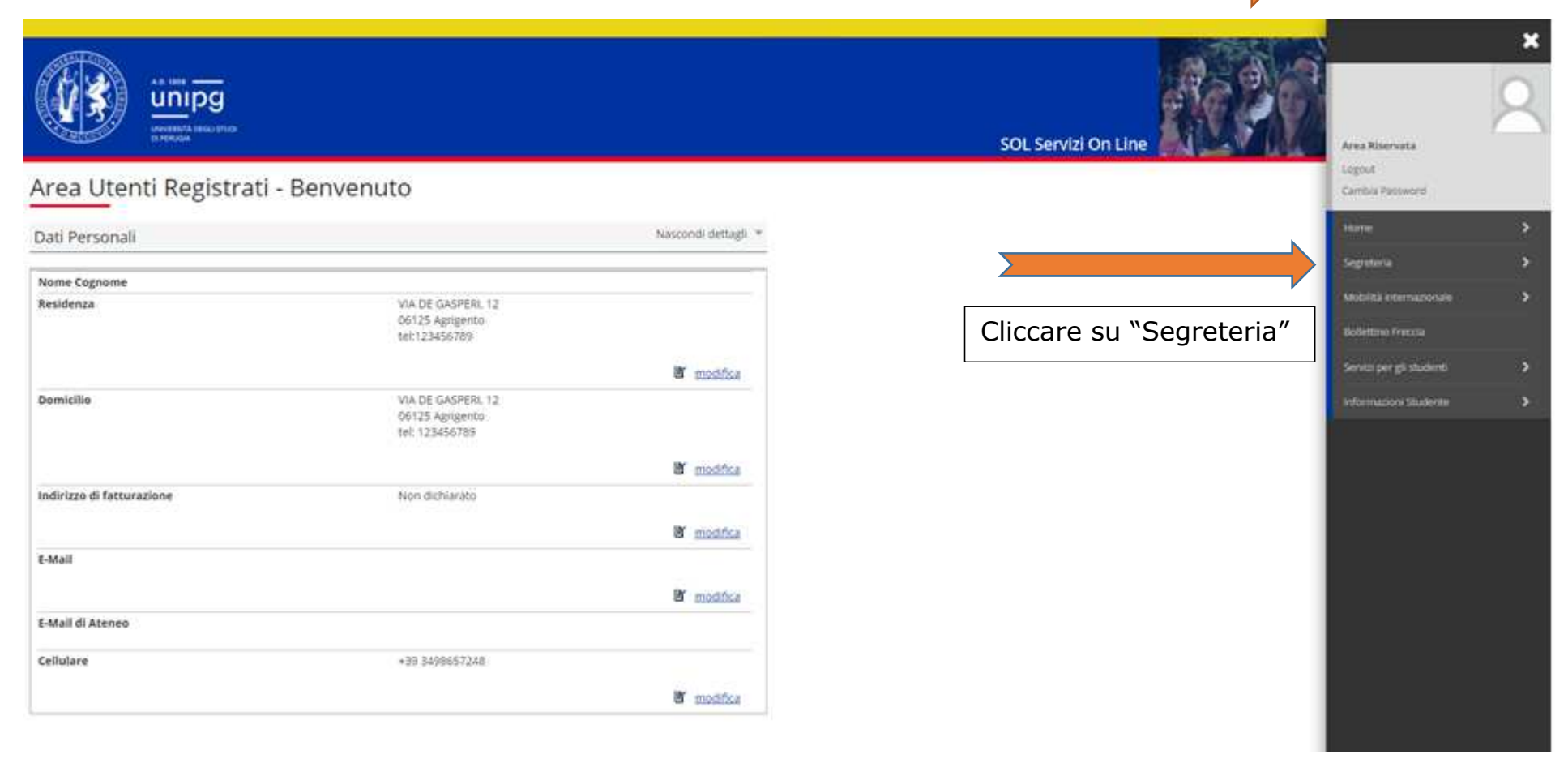

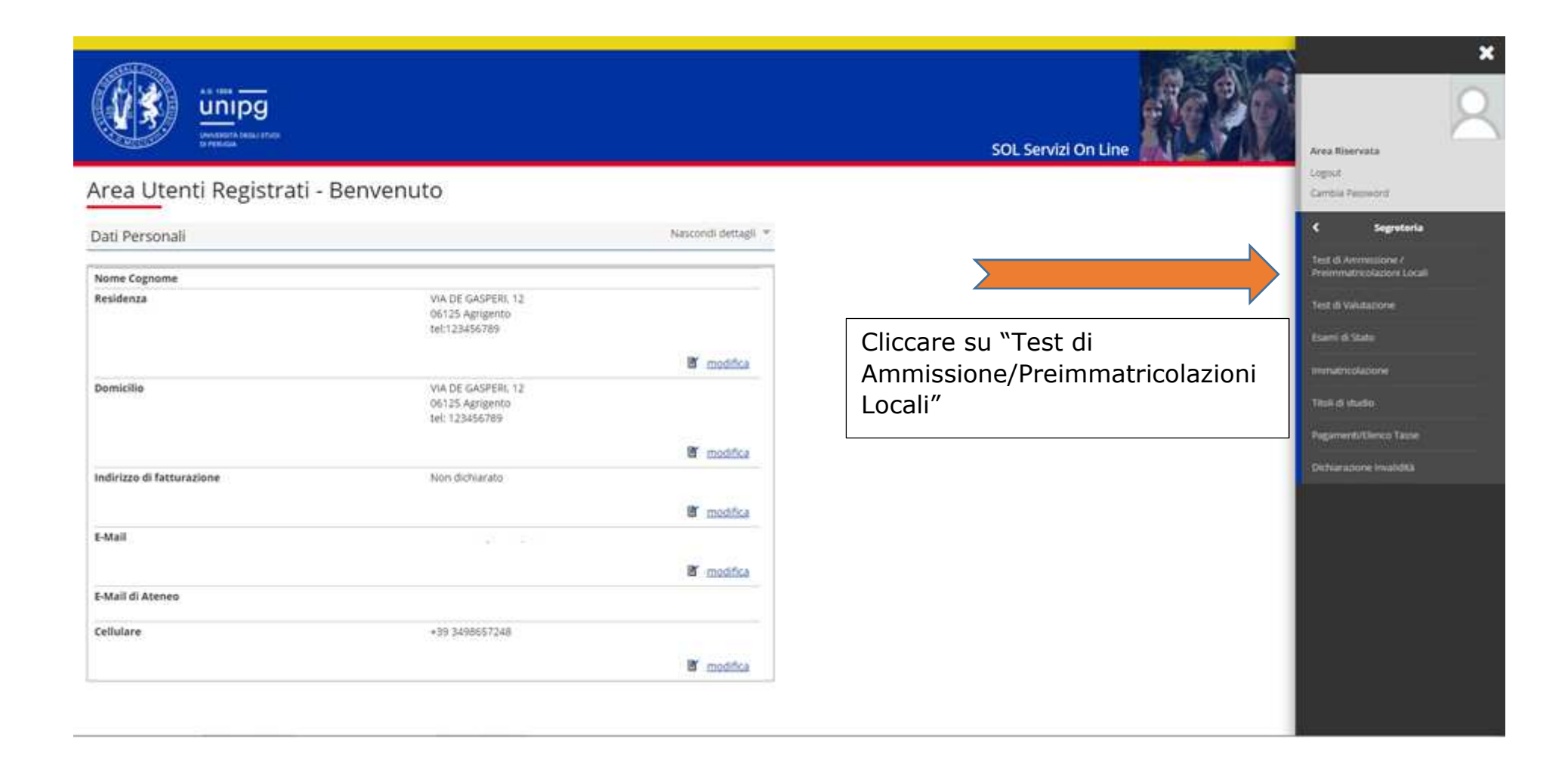

### **Iscrizione Concorsi**

Attraverso le pagine seguenti sarà possibile effettuare l'iscrizione ai test di ammissione ai corsi di studio a numero programmato.

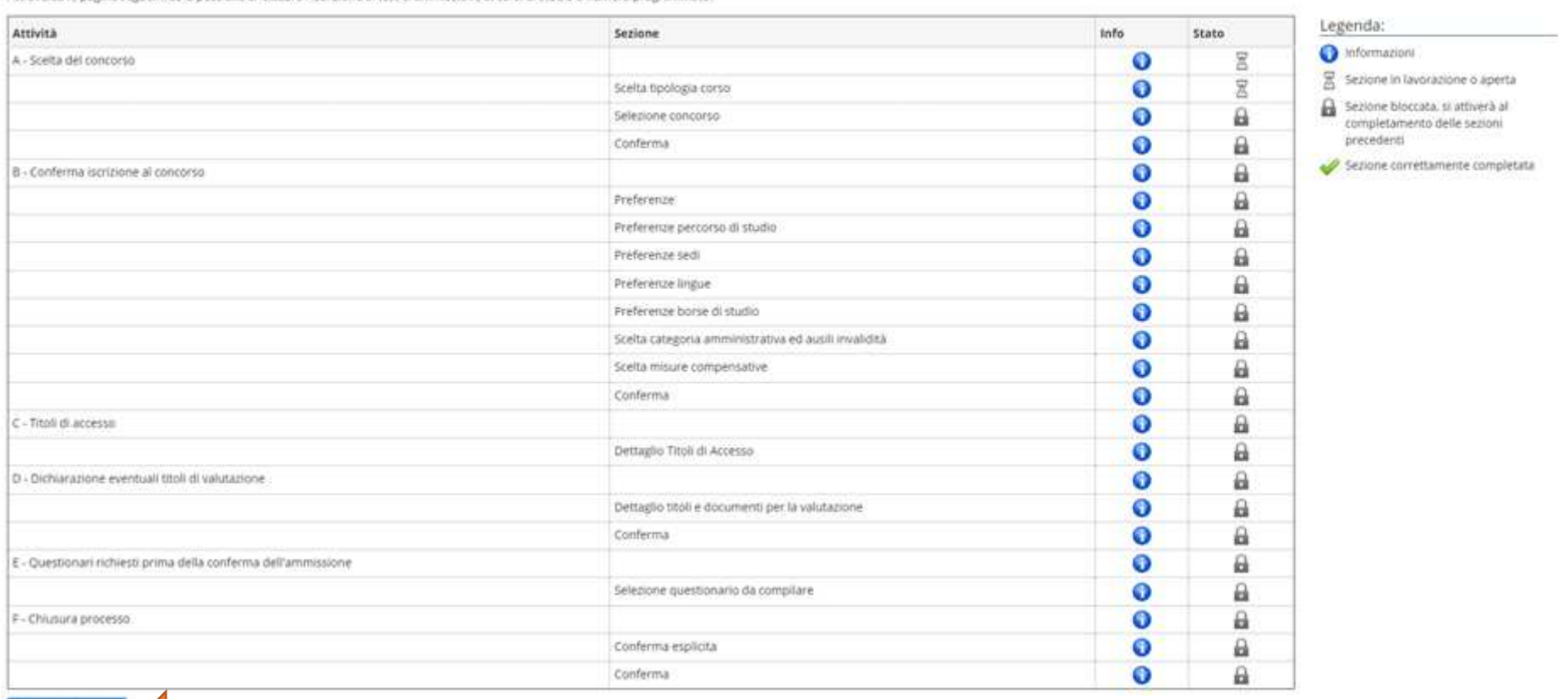

**Iscrizione Concorni** 

Cliccare su "Iscrizione Concorsi"

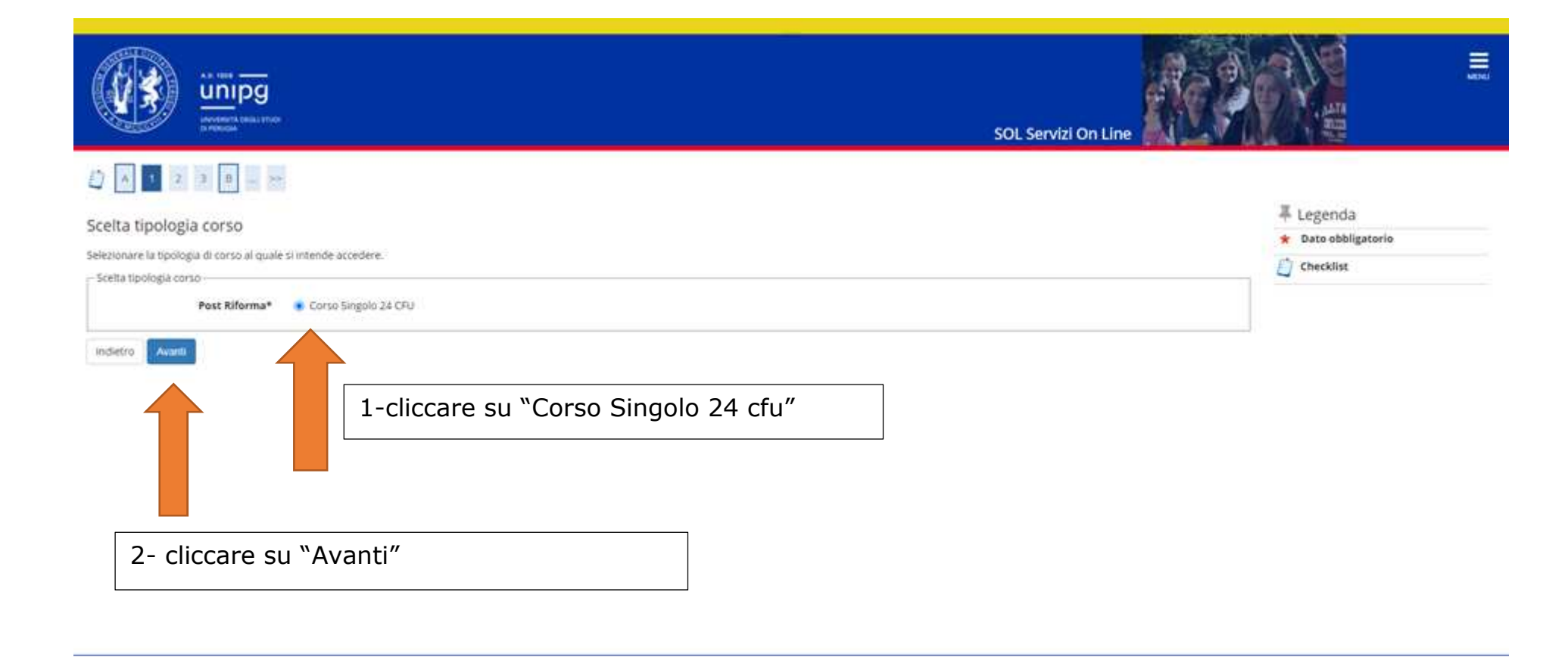

**Scegliere** la tipologia di istanza tra "ISTANZE VALUTAZIONE 24 CFU (iscritti)" o "ISTANZE VALUTAZIONE 24 CFU (laureati)".

Poi cliccare su "Avanti".

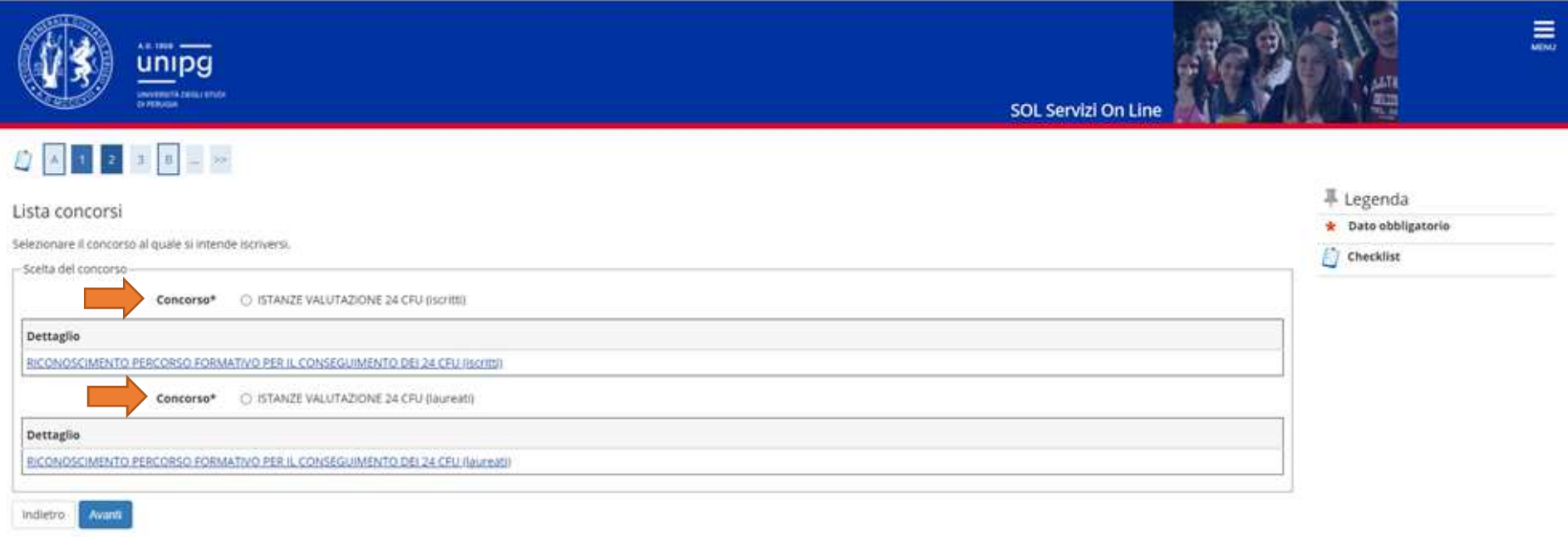

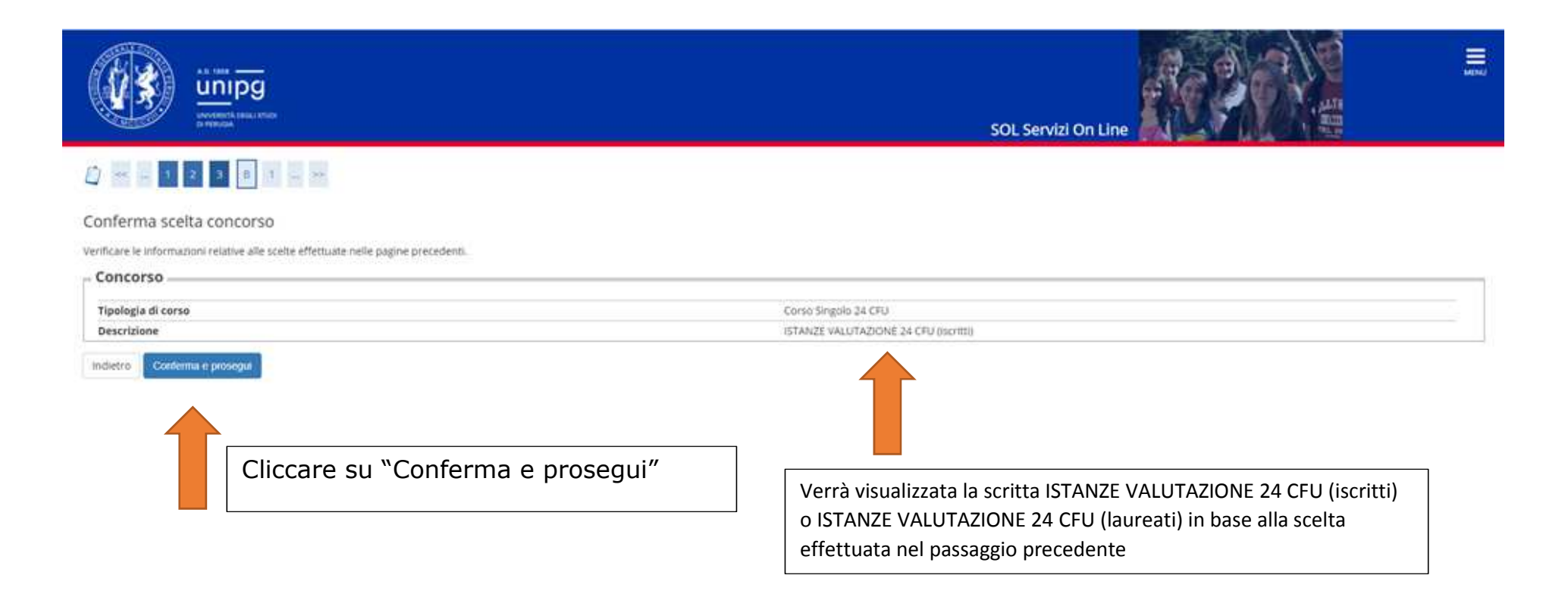

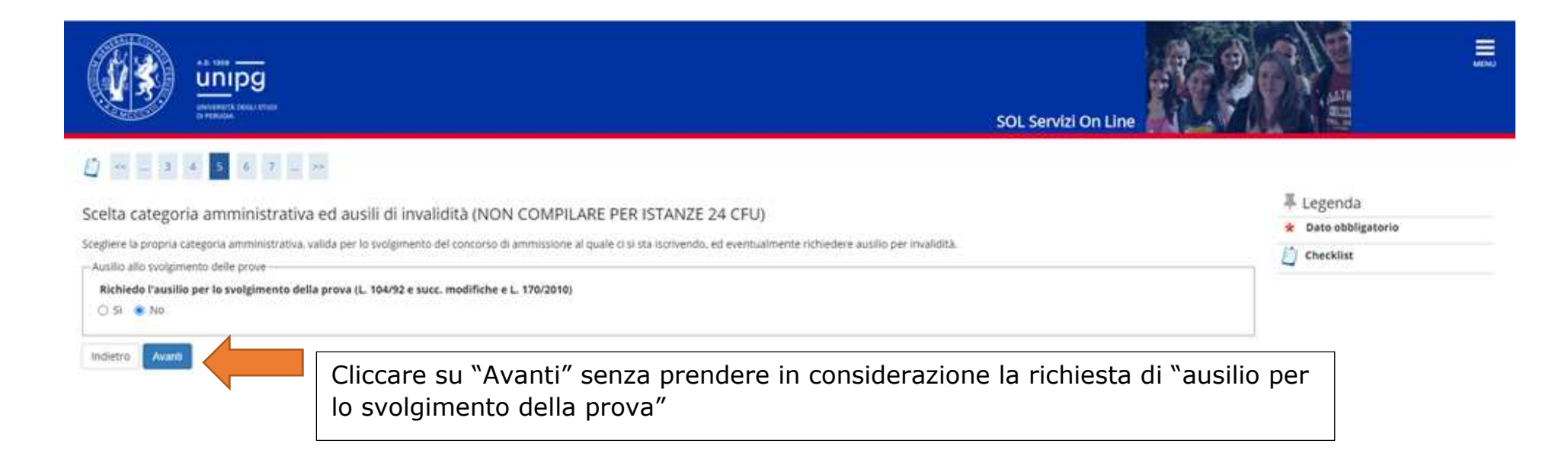

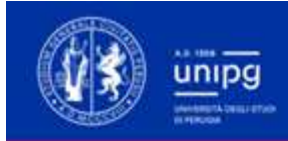

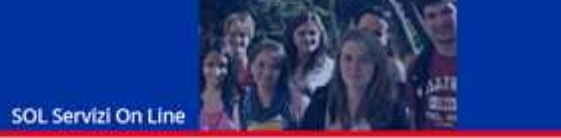

 $\equiv$ 

## 

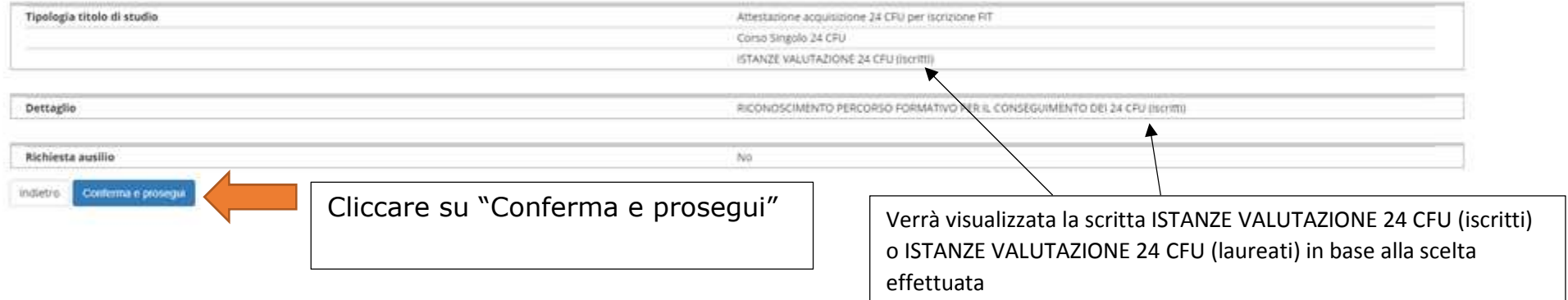

 $\mathbb{Z}$  24 噹 **CONTRACTOR** SOL Servizi On Line 平 Legenda Gestione titoli e documenti **\*** Dato obbligatorio Dichiarare titoli e documenti. Checklist Il concorso scelto prevede le seguenti tipologie di titoli e documenti che devono/possono essere prodotti mediante l'upload della loro scansione O Dettaglio Tipo titolo Min Max Modifica MODELLO B - Istanza iscritti  $T$ R Gi) Elimina Documento di identità  $T$  $\mathbb{R}$ 

### Titoli dichiarati

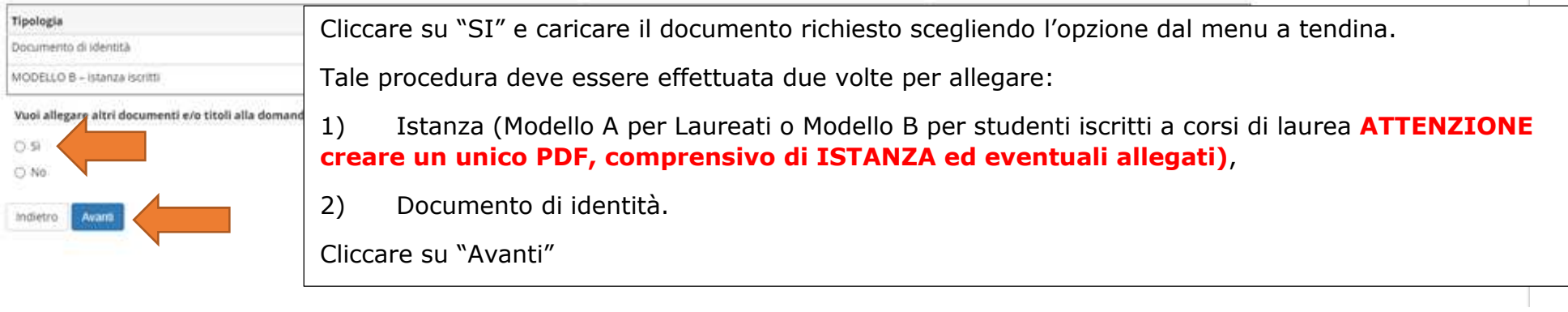

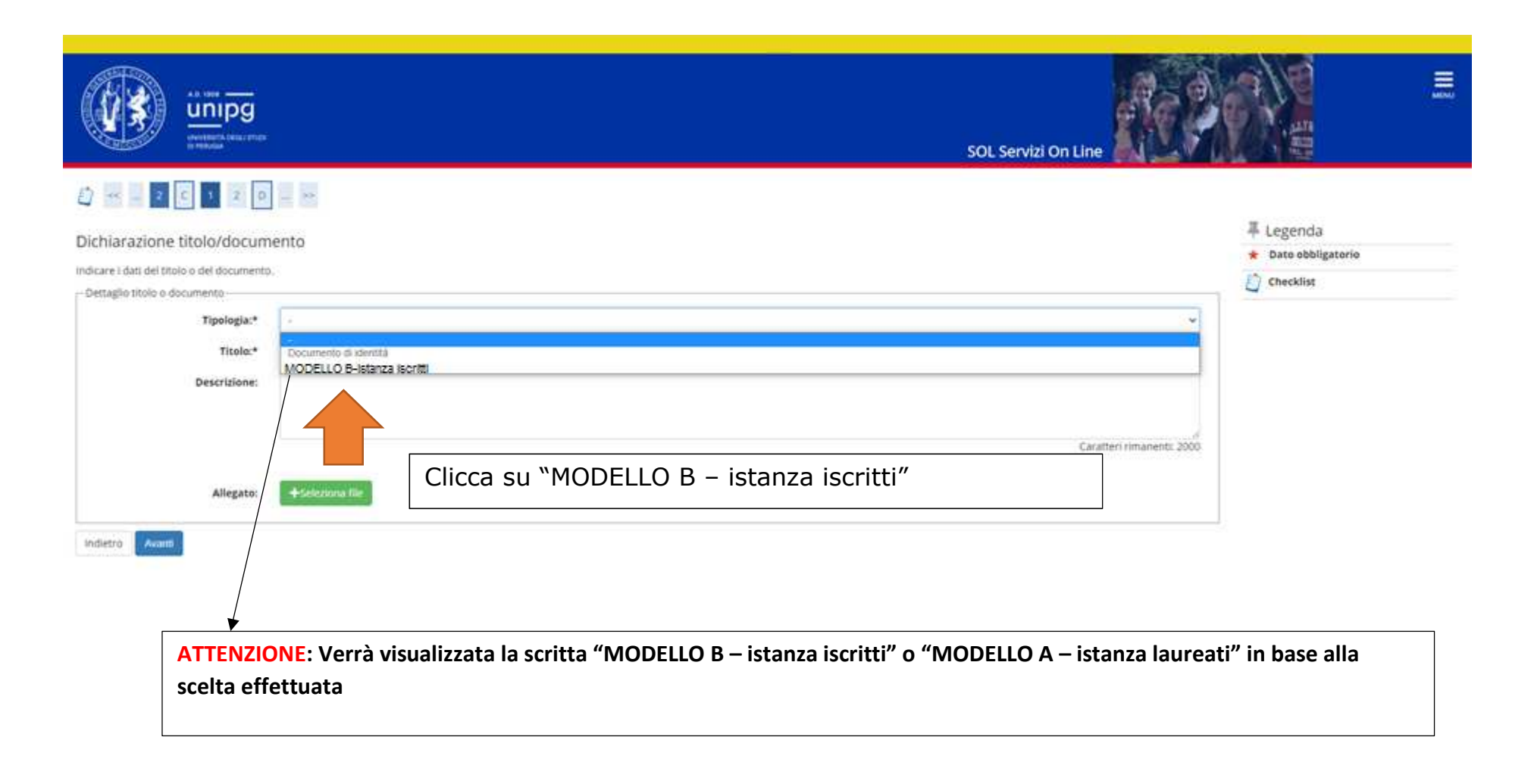

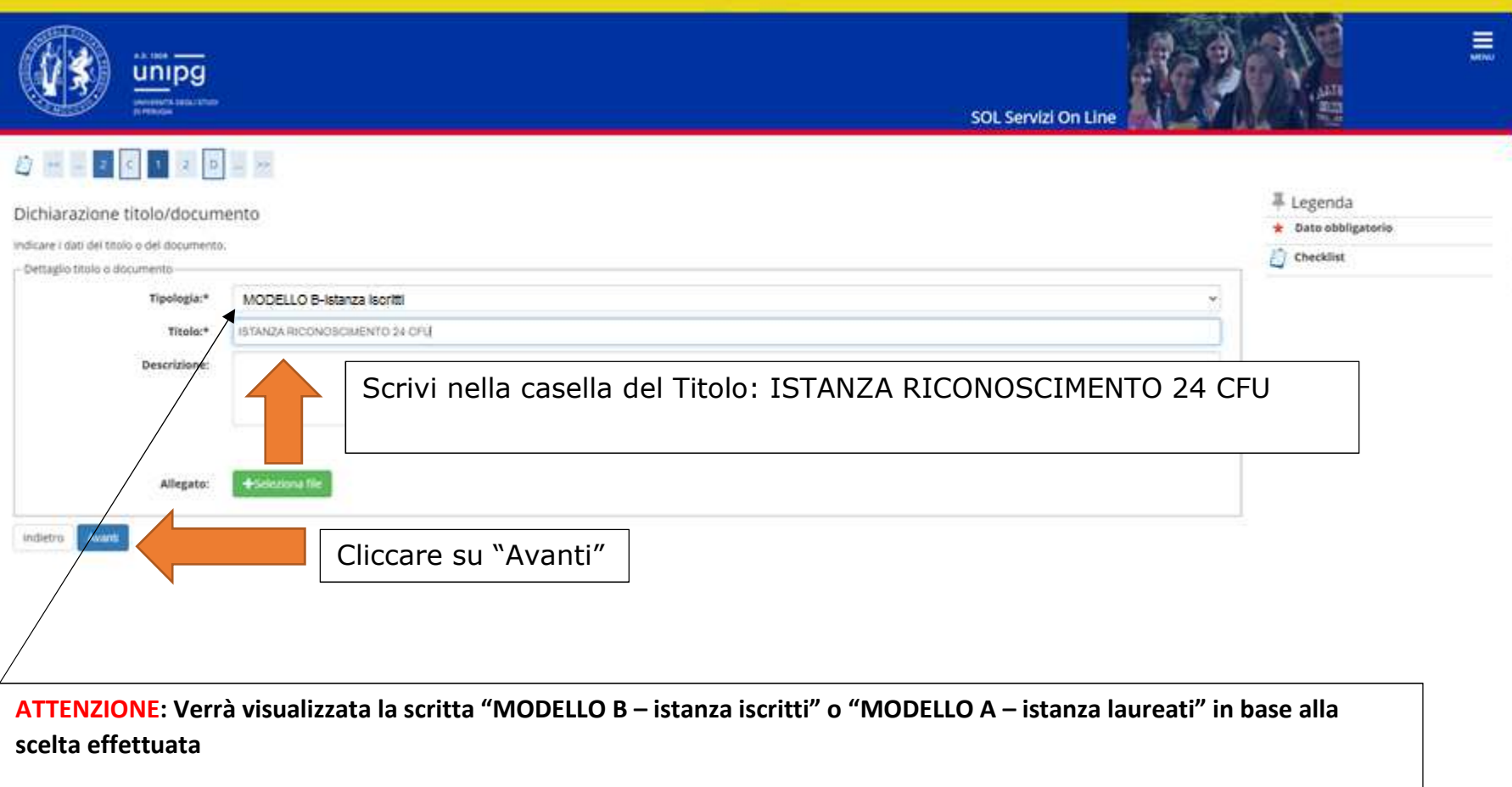

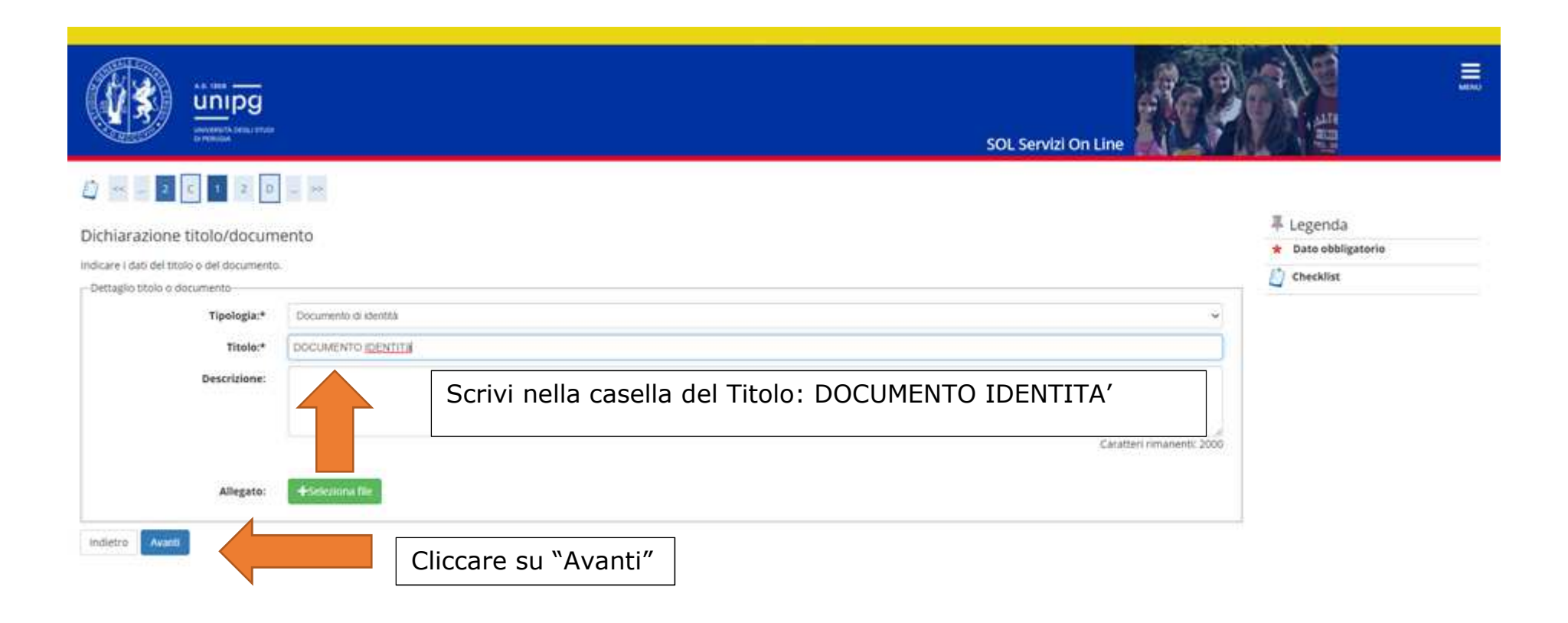

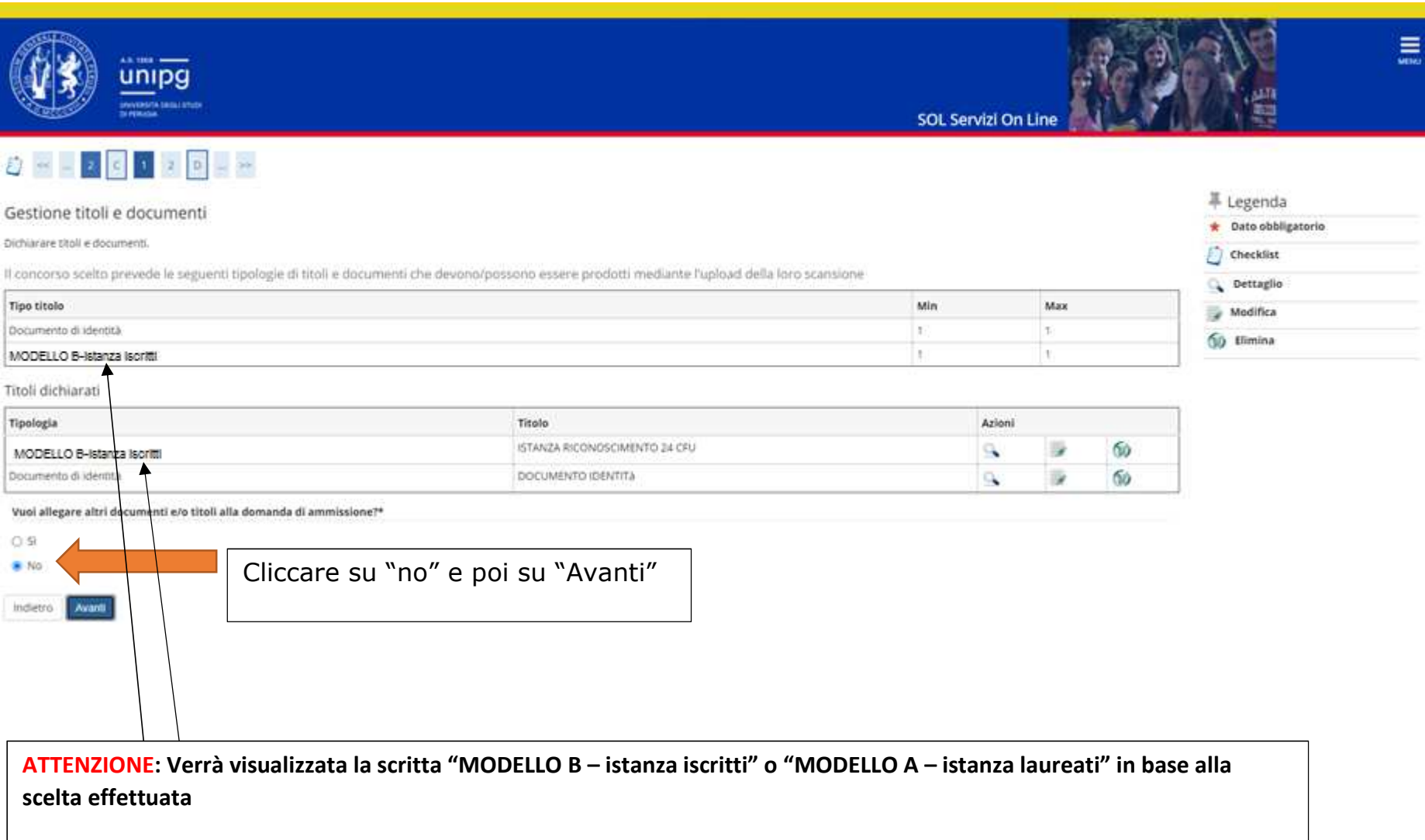

П

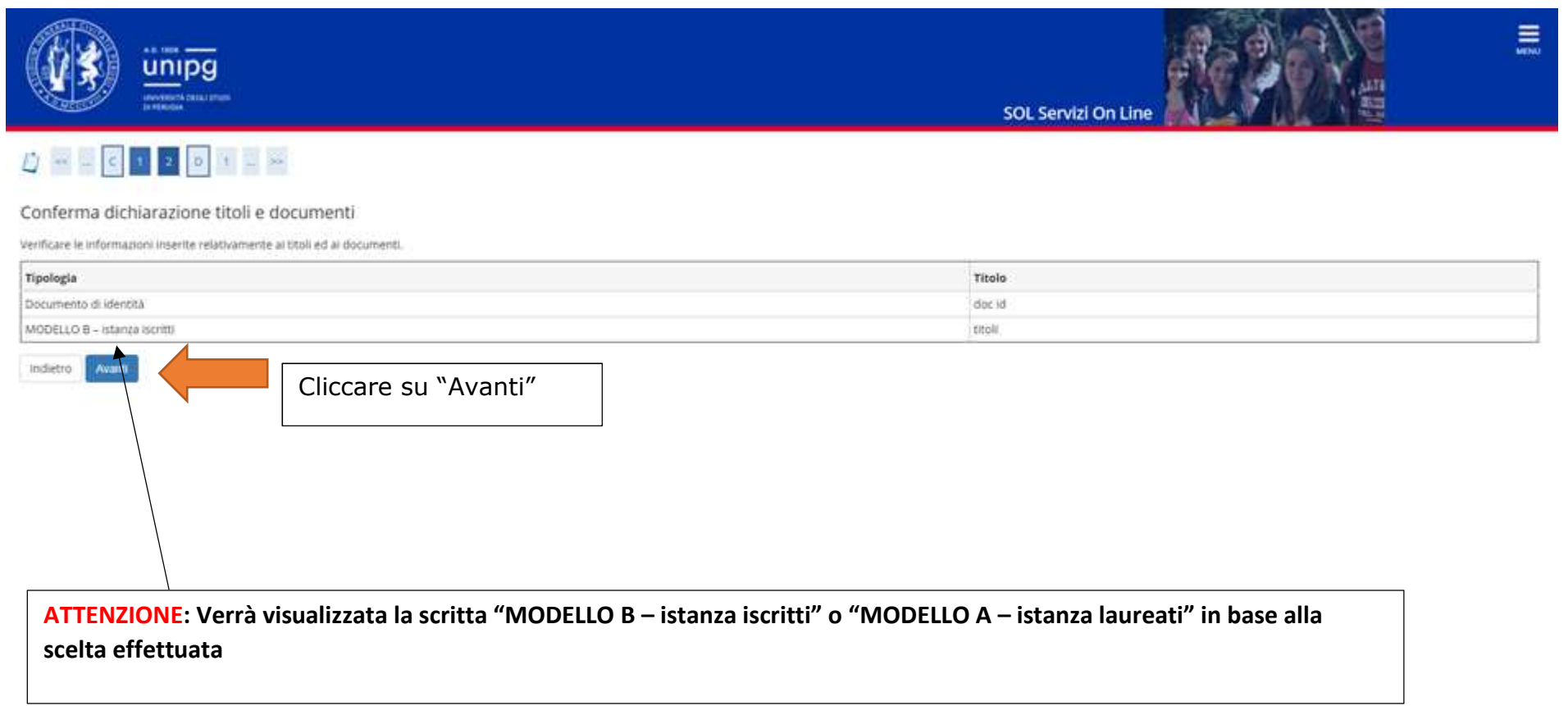

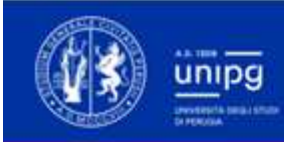

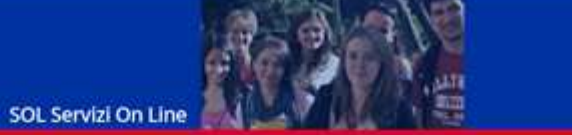

# 

### Conferma scelta concorso

Prima di confermare verificare le informazioni relative alle scelle effettuate nelle pagine precedenti. NB: una volta confermato la domanda non può essere più modificata

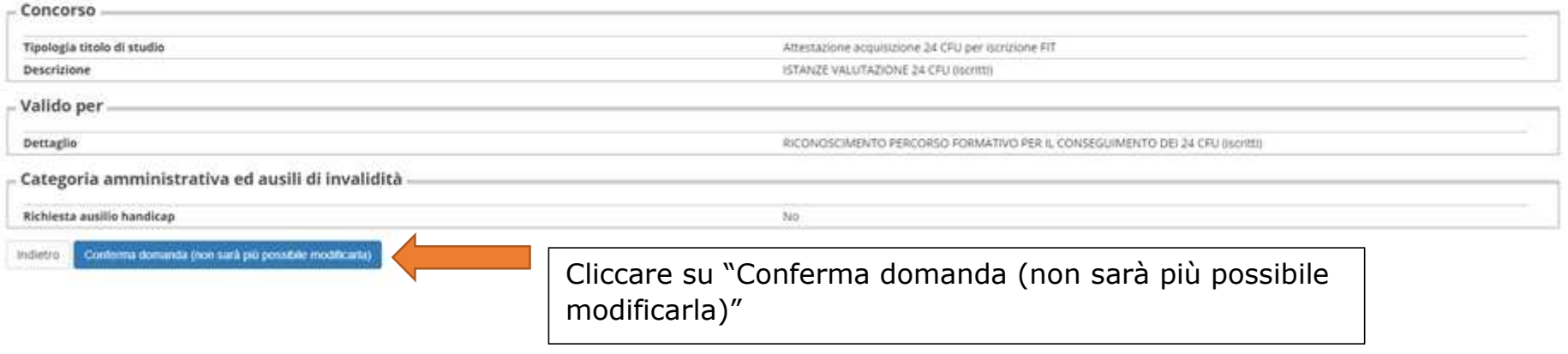

### Riepilogo iscrizione concorso

Per rendere definitiva l'iscrizione all'esame di stato si ricorda di stampare la domanda, procedere all'upload della stessa debitamente sottoscritta in formato PDF ed effettuare il pagamento di 300 euro, il tutto usando i candidato verificare la corretta conclusione della procedura.

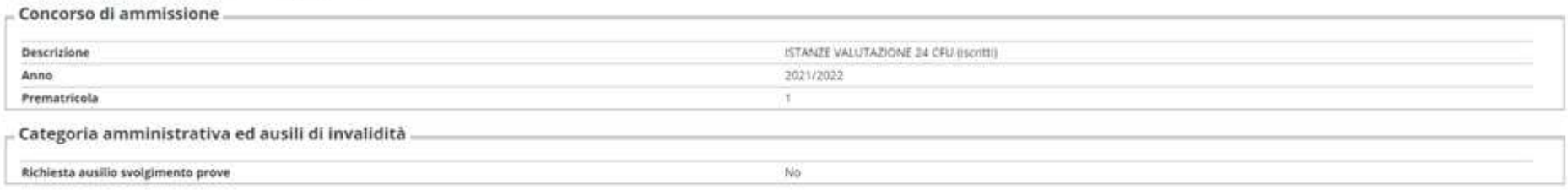

### Valido per

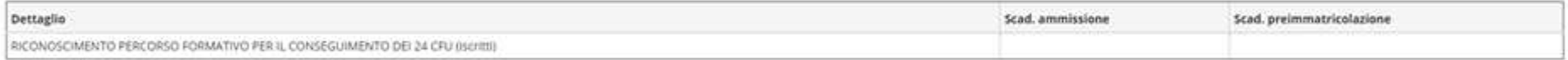

#### Prove

Nessuna prova associata al concorso

#### Titoli e documenti

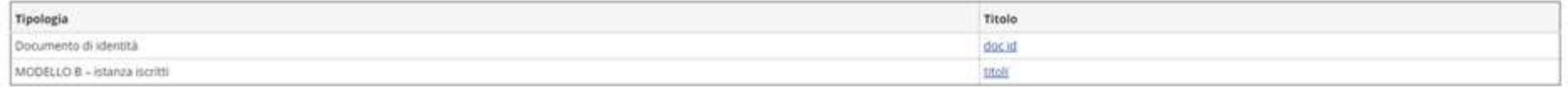

Home concorsi Pagamenti

Cliccare su "Pagamenti"

### Elenco Tasse

Questa pagina visualizza la lista delle tasse pagate o non pervenute, quindi ancora in debito, e l'importo relativo. Eventuali rimborsi/premi sono visualizzati con importo negativo.

#### CLICCANDO sul numero della FATTURA è possibile:

- · accedere alla pagina di pagamento, per quelli elencati tra i non pervenuti
- · accedere alla pazina di dettazlio del versamento, per quelli presenti tra i già effettuati

NOTA BENE: E' possible effettuare oaxamenti SOLO su quelli che risultano non pervenuti. CLICCANDO sul numero della FATTURA corrispondente. Qualora il pagamento da effettuare non sia presente nella lista, mandare una e-mail a: belpdesk, specificando la matricola, la causale di pagamento e l'anno accademico per il quale dovrebbe essere effettuato.

ESAMI DI STATO: La tassa regionale di ablitazione deve essere pagata SOLO SE viene richiesto il Diploma provvisorio/originale di abilitazione. Prima di richiedere il documento s'invita a lesgere l'informativa Certificazion

CORSI DI LAUREA AD ACCESSO PROGRAMMATO: per la scadenza del pagamento della prima rata fede il termine indicato nell'avviso di immatricolazione o negli avvisi di scorrimento di graduatoria.

STUDENTI LAUREANDI: Attenzione per poter procedere al caricamento della tesi devi aver effettuato il pagamento del contributo di laurea

Se vuoi pagare tramite la tua homebanking scarica l'AVVISO DI PAGAMENTO (leggi la Guida utente a pagina 2 e pagina 5). Nell'AVVISO troverai i codici che ti vengono richiesti dalla tua banca (esempio codice **CBILL, codice avviso, codice IUV)** 

Centa

 $\sim$ 

Addebiti fatturati (eventuali rimborsi sono visualizzati con importo negativo)

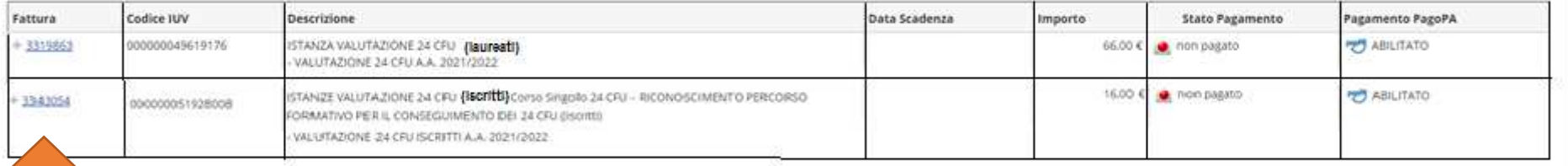

Cliccare sul numero della Fattura (per i "laureati" tassa da € 66,00 mentre per gli "Iscritti" tassa da € 16,00)

- non pagato
- pagamento in attesa.
- pagato/pagato confermato
- abilitato il pagamento con PagoPA
- eseguita la stampa avviso PagoPA

Nel caso di soggetti **Laureati**, verranno visualizzate la tassa di € 50 relativa al contributo spese e la tassa di € 16,00 relativa all'imposta di bollo (vedi figura).

Nel caso di studenti **Iscritti** a corsi di Laurea, verrà visualizzata unicamente la tassa di € 16,00 relativa all'imposta di bollo.

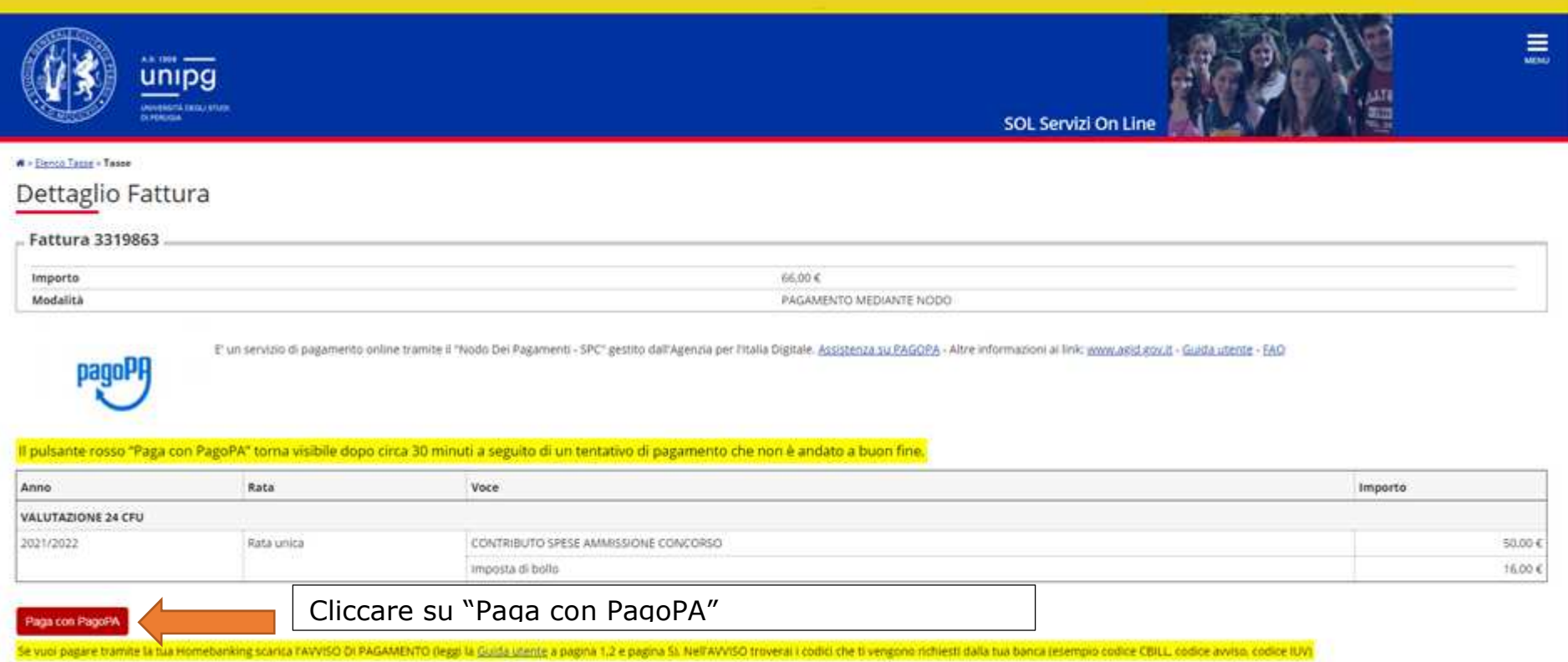